## **1 CONTACTS**

Here you can see your saved **beneficiaries**, you can **search** a specific one and see its details and even **edit** them, you can **add a new beneficiary** and you can **delete** an existing one.

If you click on a beneficiary, on the right side of the screen you will be able to **see its details**. From here you can make a payment to him/ her by clicking on "**New payment**" button.

To **edit** a beneficiary all you have to do is to click on the **edit (pencil) icon**.

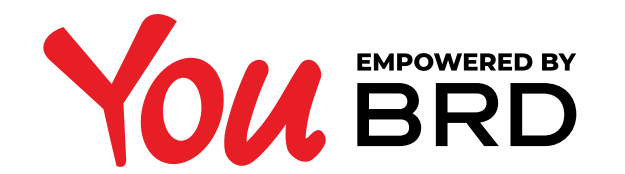

## CONTACTS/ BENEFICIARIES

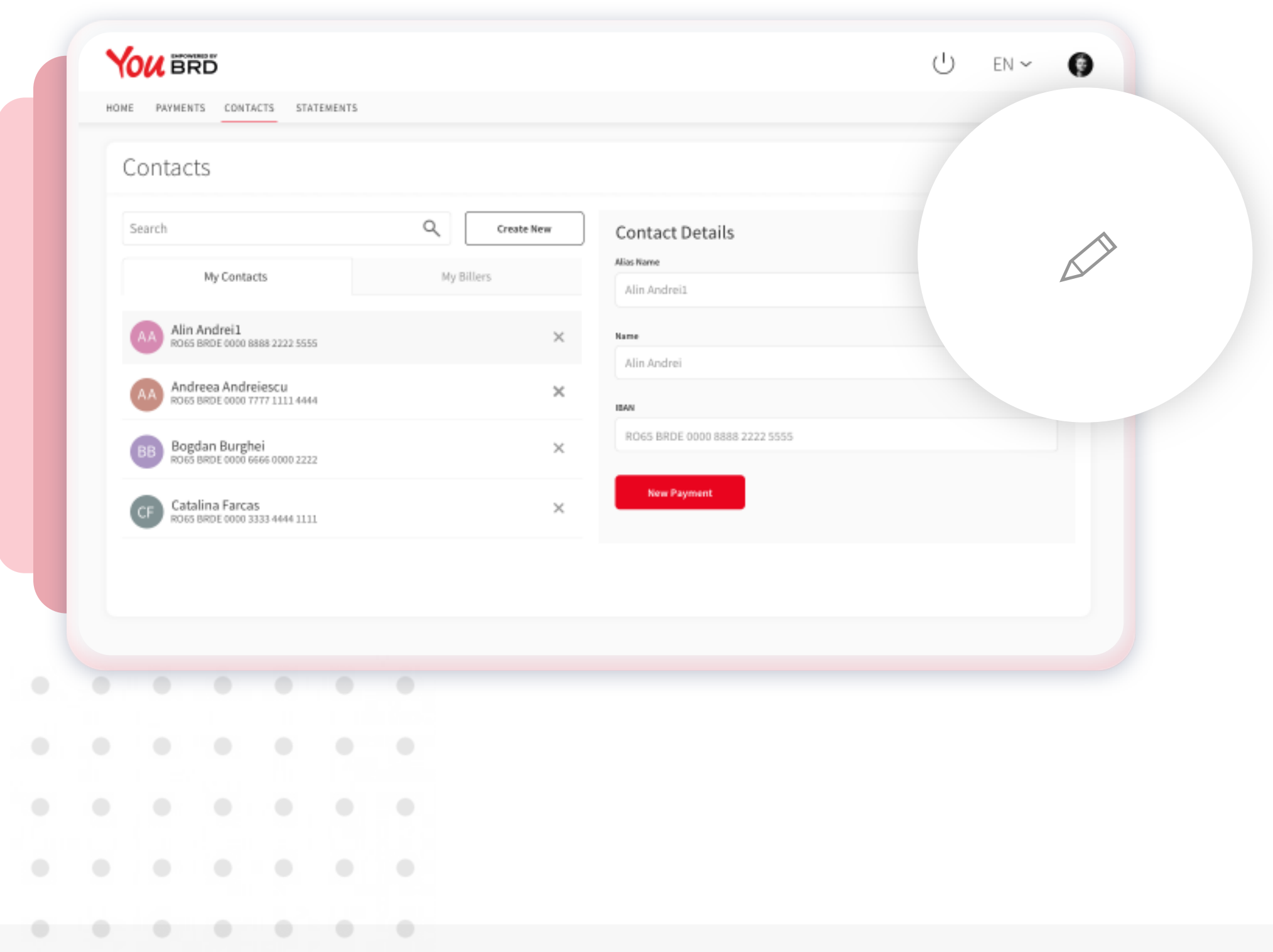

## **2 EDIT A BENEFICIARY**

If you click on the **edit** icon you will be able to edit all the details that are found in this section. To save your changes you just have to click on the "**Save**" button. If you have changed your mind and you don't want to continue with the editing process you just have to click on "**Cancel**" button.

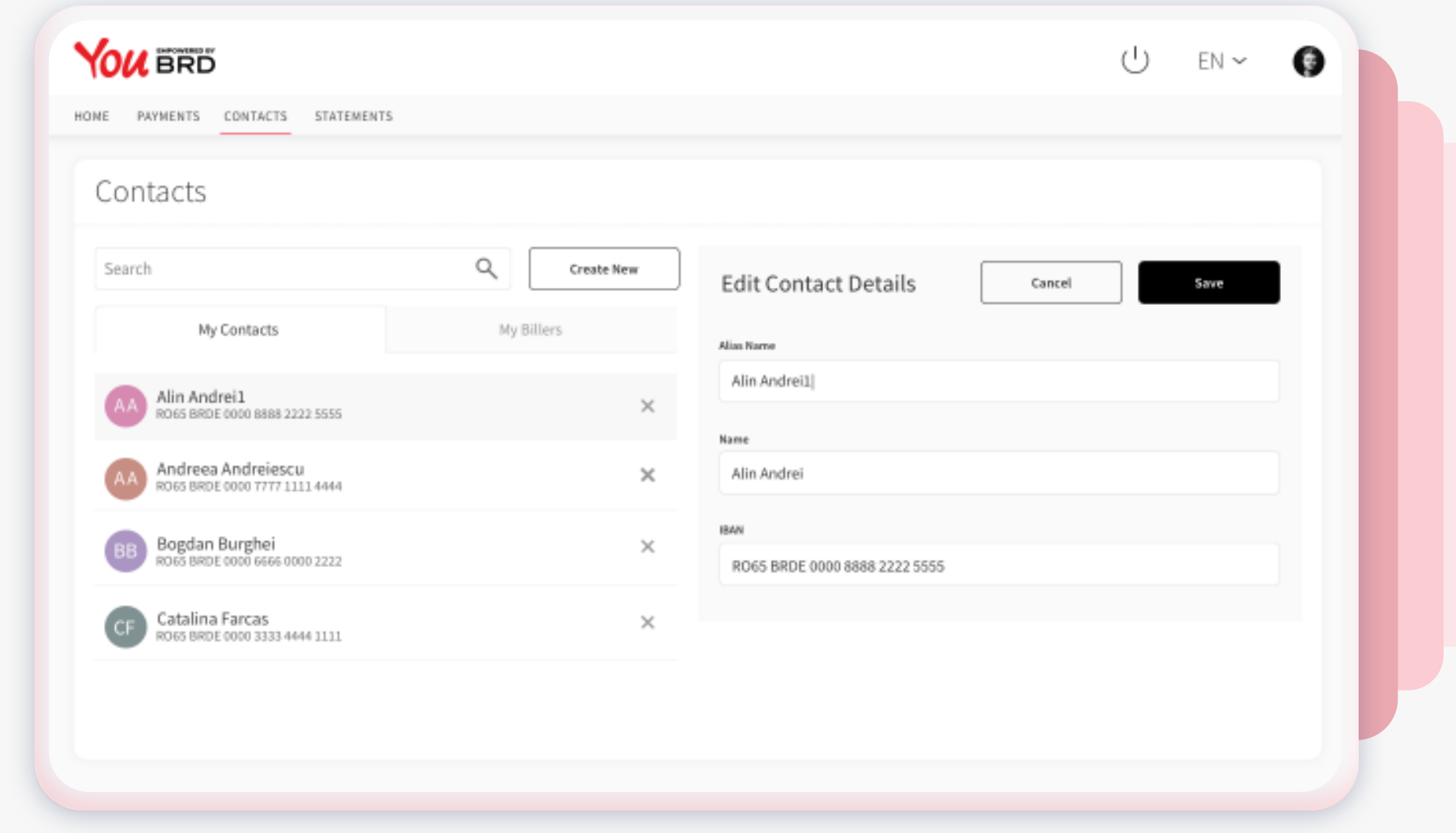

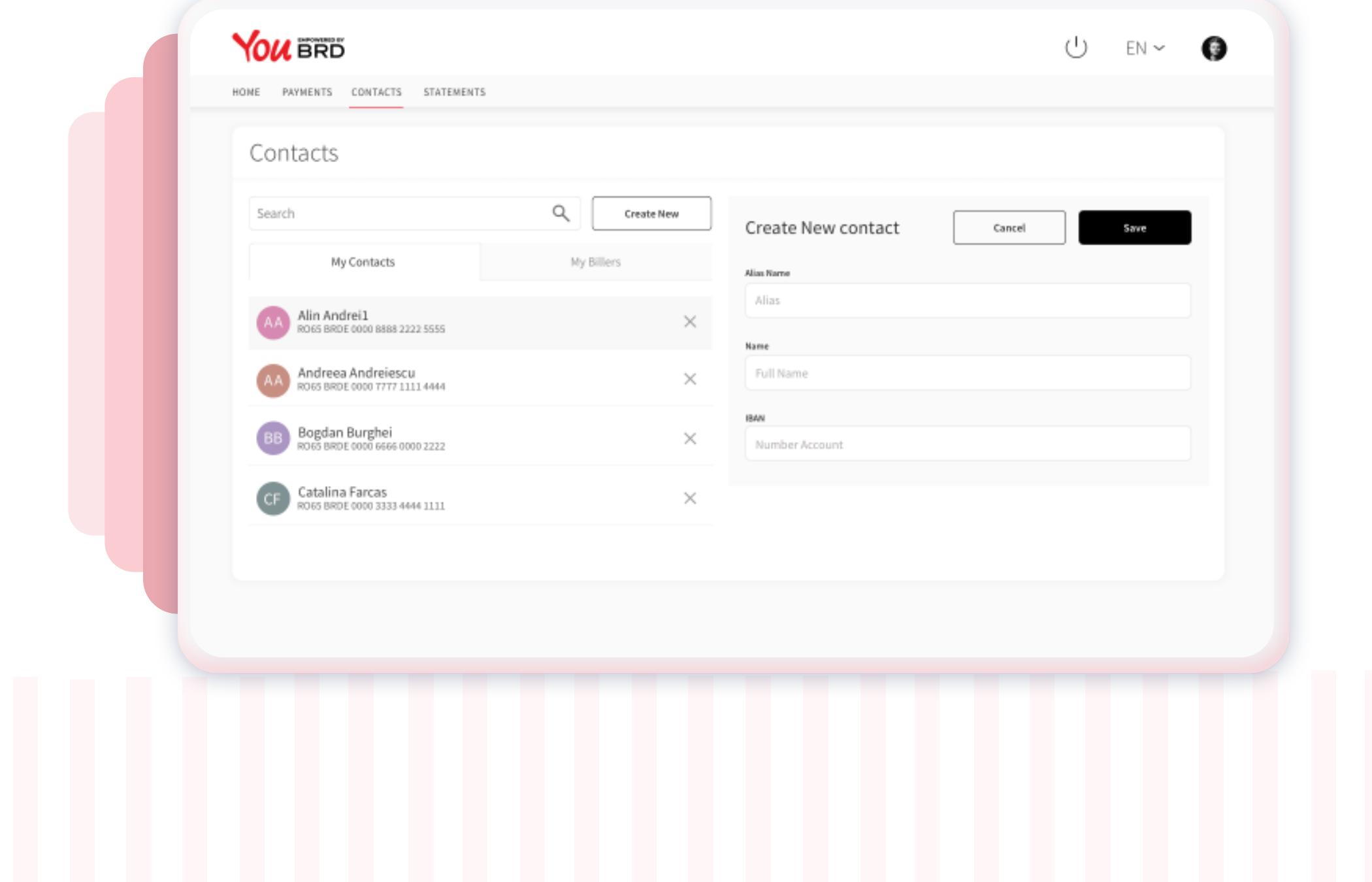

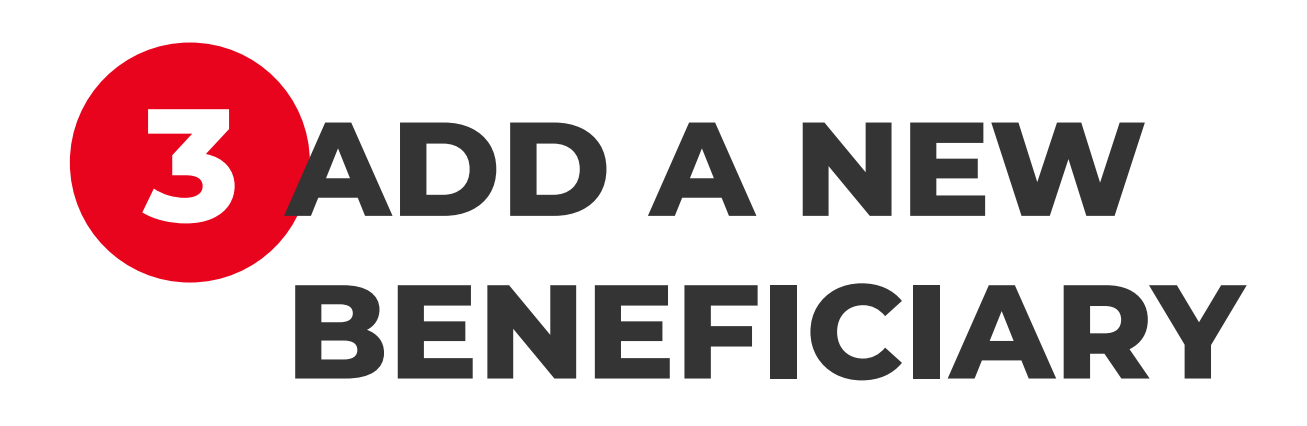

If you want to add a new contact on your list you just have

to click on the "**New contact**" button that is displayed on the right side of Search section and you can start to input all the information that are asked for on the "**Create New Contact**" section , the click on "**Save**" button.

If you have changed your mind and you don't want to continue, you just have to click on "**Cancel**" button.

## **4 DELETE A BENEFICIARY**

To delete a beneficiary all you need to do is to click on the delete (**X**) icon that is next to the beneficiary and instant a pop-up will appear. If you want to continue with the delete process you should click on the "**Delete**" button, otherwise click on the "**Cancel**" button.

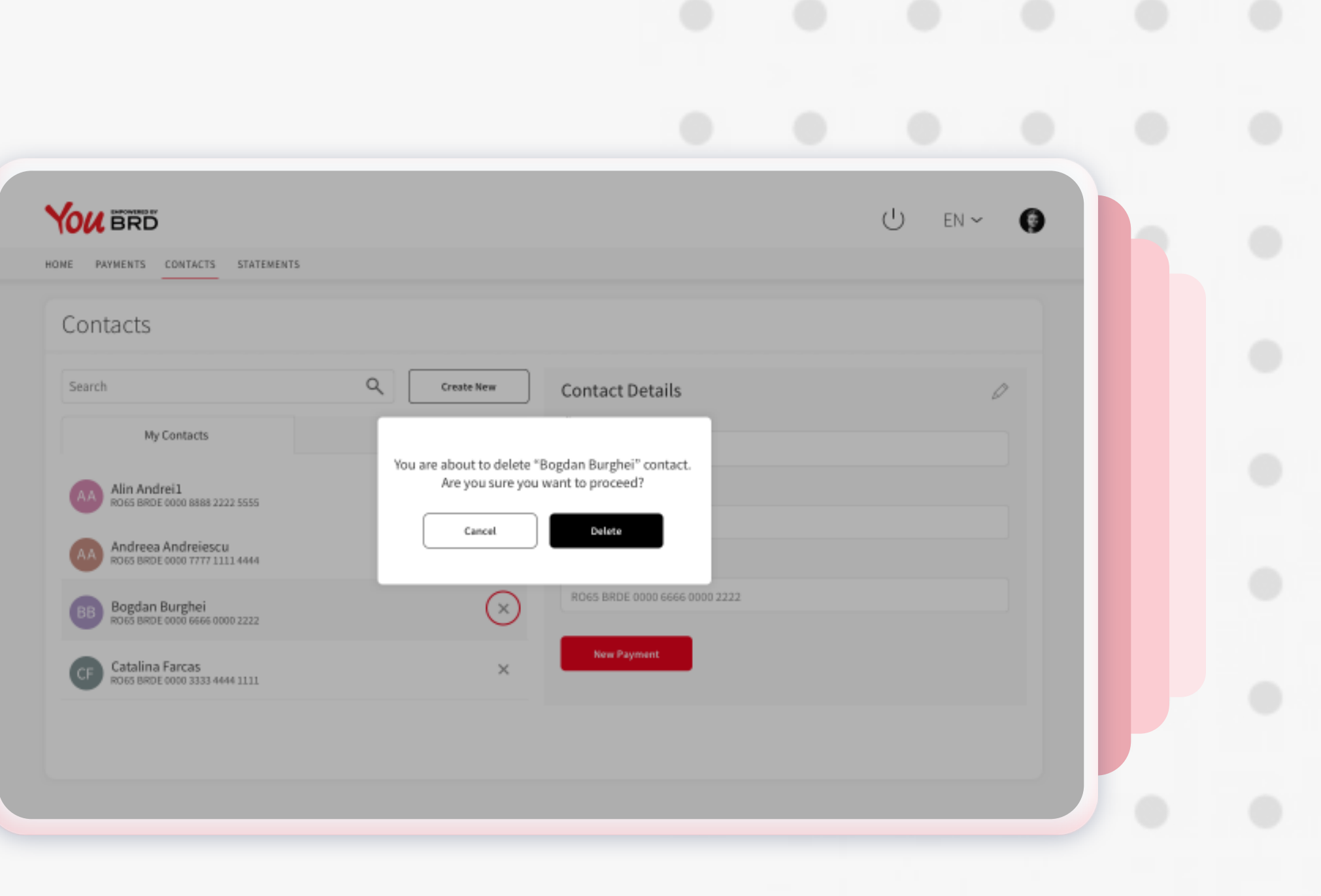